# <span id="page-0-0"></span>Portale documenti NSO

# **Manuale d'Uso**

(versione 3.0 del 01/03/2024)

Questo manuale contiene guida alla compilazione manuale di un ordine pre-concordato

## **Indice**

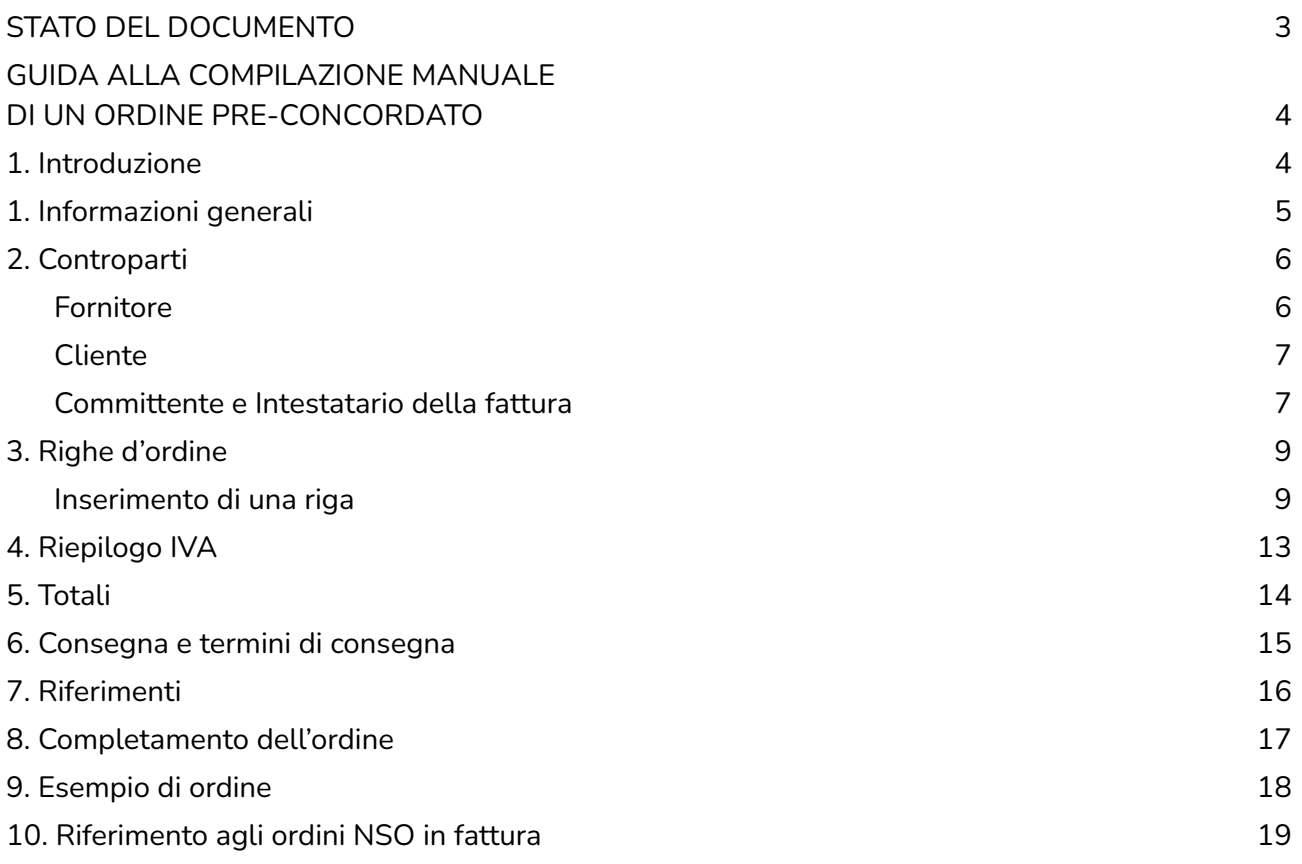

### **STATO DEL DOCUMENTO**

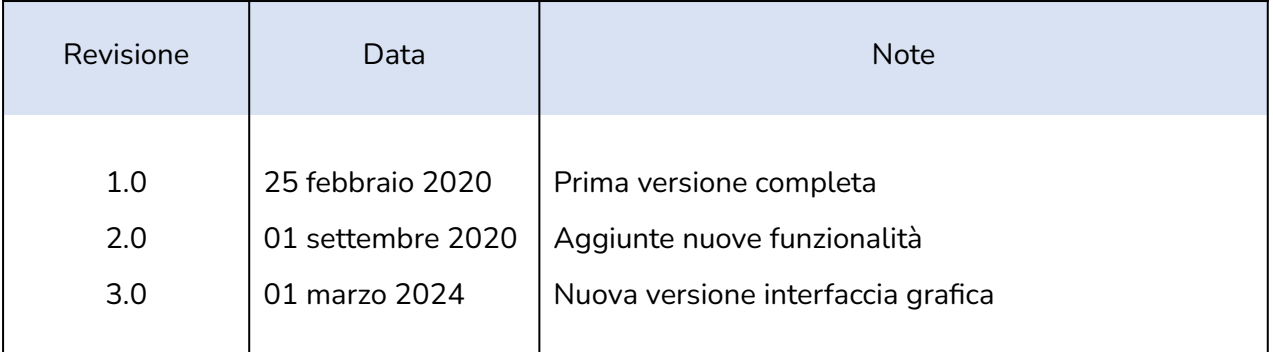

Lista principali cambiamenti rispetto alla versione precedente

- Nuove immagini che mostrano la nuova interfaccia grafica.
- Modificate descrizioni delle varie funzionalità presenti nel Portale documenti.

# <span id="page-3-0"></span>**GUIDA ALLA COMPILAZIONE MANUALE DI UN ORDINE PRE-CONCORDATO**

### <span id="page-3-1"></span>**1. Introduzione**

Eseguito l'accesso al portale, sarà possibile visualizzare la schermata principale riportata di seguito.

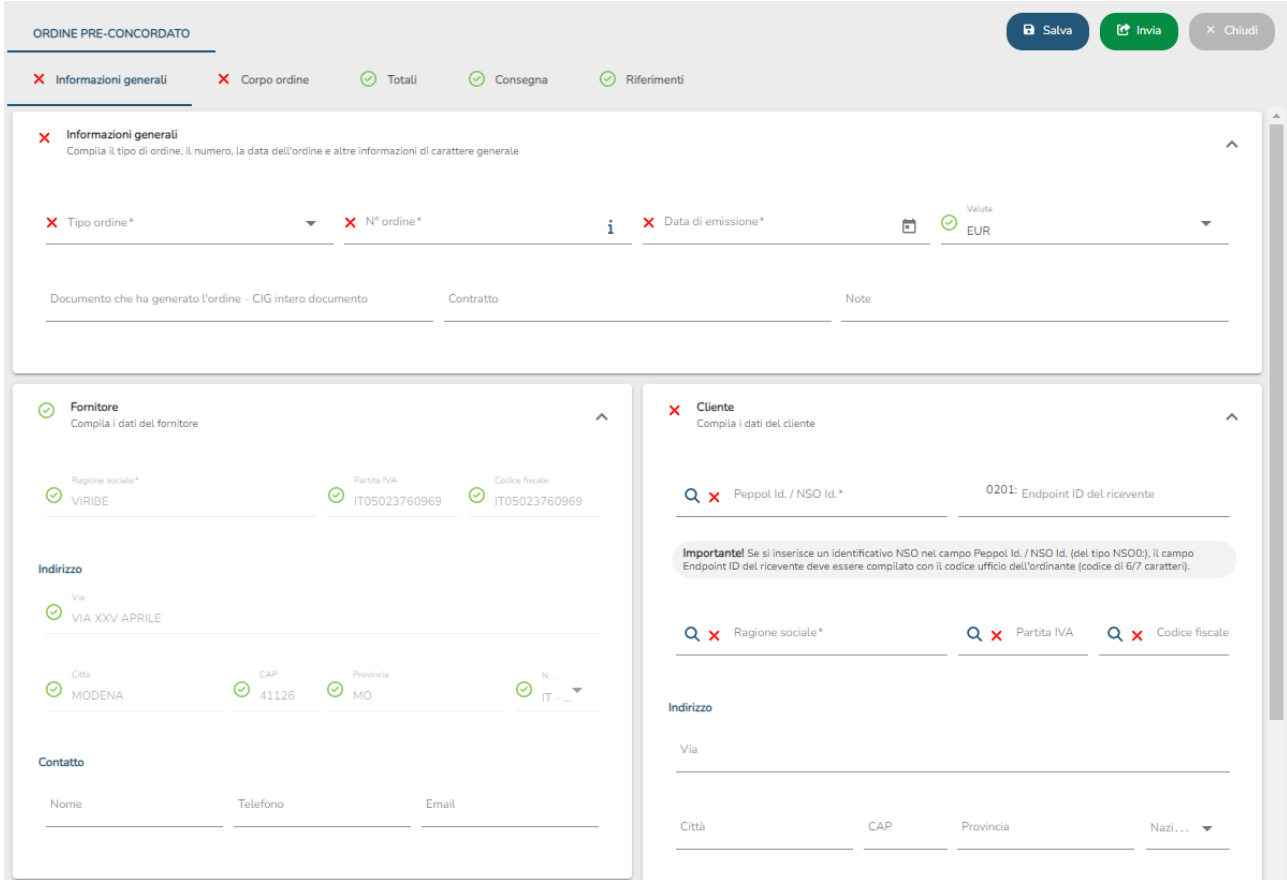

### <span id="page-4-0"></span>**1. Informazioni generali**

La prima sezione visibile è quella delle informazioni generale e delle controparti.

Aprendo la sezione Informazioni generali tramite l'apposito menù a scomparsa si potranno inserire i dati globali di un ordine pre-concordato come mostrato nella seguente figura.

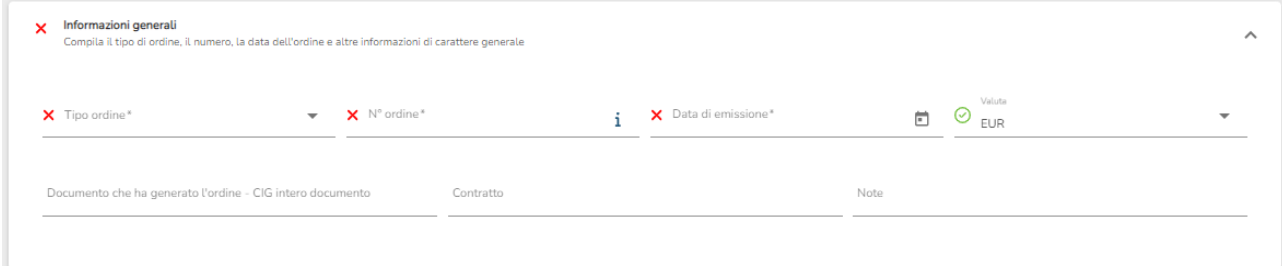

I campi da compilare sono i seguenti:

- Tipo ordine: l'ordine concordato può essere iniziale, iniziale collegato, di revoca o sostitutivo.
- N° ordine: numero identificativo dell'ordine.
- Data di emissione: data di emissione dell'ordine.
- Valuta: valuta utilizzata per tutti gli importi presenti nell'ordine. È possibile sceglierla tramite un menu a tendina.
- Documento che ha generato l'ordine CIG intero documento: identificativo del documento che ha generato l'ordine oppure il CIG a livello di intero documento.
- Contratto: identificativo del contratto d'ordine.
- Note.

I campi obbligatori sono caratterizzati da un asterisco \*.

Nel caso di ordine iniziale collegato, di revoca o sostitutivo è necessario compilare i tre campi mostrati nella figura successiva che identificano univocamente l'ordine precedente (cioè per l'ordine per il quale si sta facendo l'attuale ordine di revoca o sostitutivo.

Tripletta di identificazione del documento collegato o dell'ordine pre-concordato che si intende revocare o sostituire

PEPPOL Id / NSO Id del fornitore del documento i Data emissione del documento Nº documento  $\bf i$ 

I tre campi sono i seguenti:

- N° ordine precedente.
- Data di emissione dell'ordine precedente.
- Peppol ID/ NSO ID del fornitore dell'ordine precedente.

Nel caso in cui si stia compilando un ordine iniziale (campo Tipo ordine valorizzato con Iniziale) non è possibile compilare la tripletta di identificazione. Il campo N° ordine precedente verrà automaticamente compilato con il valore 0.

### <span id="page-5-0"></span>**2. Controparti**

#### <span id="page-5-1"></span>**Fornitore**

Aprendo la sezione Fornitore tramite l'apposito menù a scomparsa si potranno inserire all'interno dell'ordine i dati relativi al fornitore quindi dati anagrafici, indirizzo e altri dati. Come si può notare i dati obbligatori da inserire sono contrassegnati da un asterisco e se non compilati o errati vengono segnalati da un semaforo rosso. Il semaforo<sup>1</sup> diventerà verde quando tutti i dati essenziali verranno inseriti correttamente.

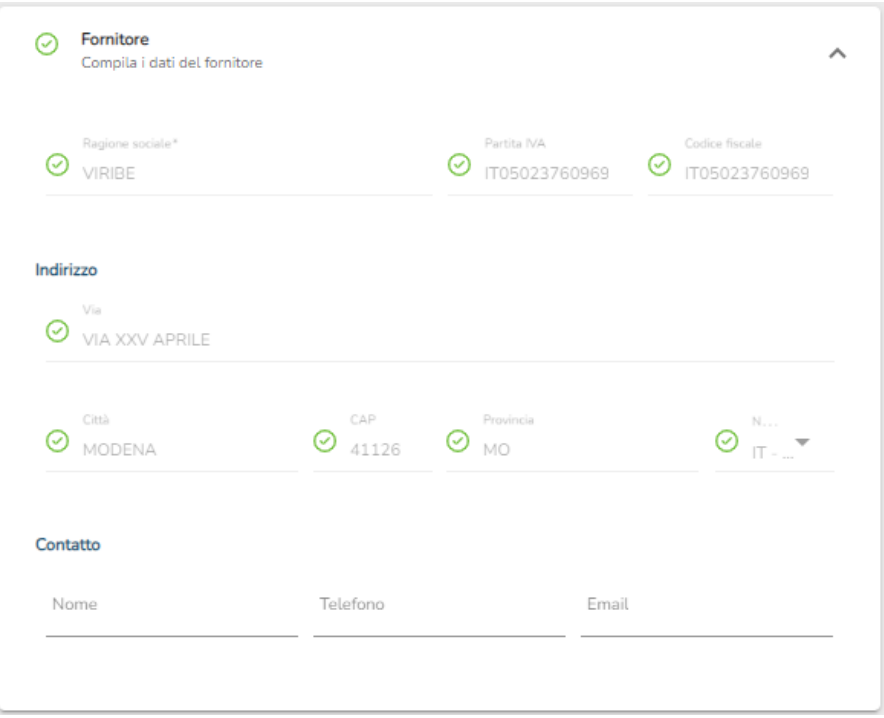

Ogni sezione ha un semaforo globale. Il semaforo riporterà il colore corrispondente al problema più grave presente all'interno della sezione stessa. Ad esempio, se all'interno della sezione fornitore ci dovesse essere un semaforo arancione e uno rosso, il semaforo globale sarà di colore rosso.

I controlli che vengono effettuati in questa sezione sono i seguenti:

- Se la ragione sociale è compilata, uno tra partita IVA e codice fiscale deve essere compilato.
- Se uno dei valori di indirizzo è compilato, il campo Nazione deve essere valorizzato.

 $1$  Semafori, significato dei vari colori presenti nella "form" (in ordine di gravità decrescente)

<sup>-</sup> Rosso: appare quando un dato obbligatorio non è stato inserito.

<sup>-</sup> Arancione: appare quando un dato non è formalmente corretto (es.: partita IVA con un carattere mancante).

<sup>-</sup> Giallo: appare quando il sistema non è sicuro dell'informazione letta.

<sup>-</sup> Verde: appare quando i dati inseriti sono corretti.

#### <span id="page-6-0"></span>**Cliente**

Nella sezione Cliente è possibile compilare i campi relativi al cliente dell'ordine. Così come per il fornitore questi dati rappresentano dati anagrafici, indirizzo e dati di contatto. In aggiunta rispetto alla sezione Fornitore sono presenti anche i campi Peppol Id/NSO Id.

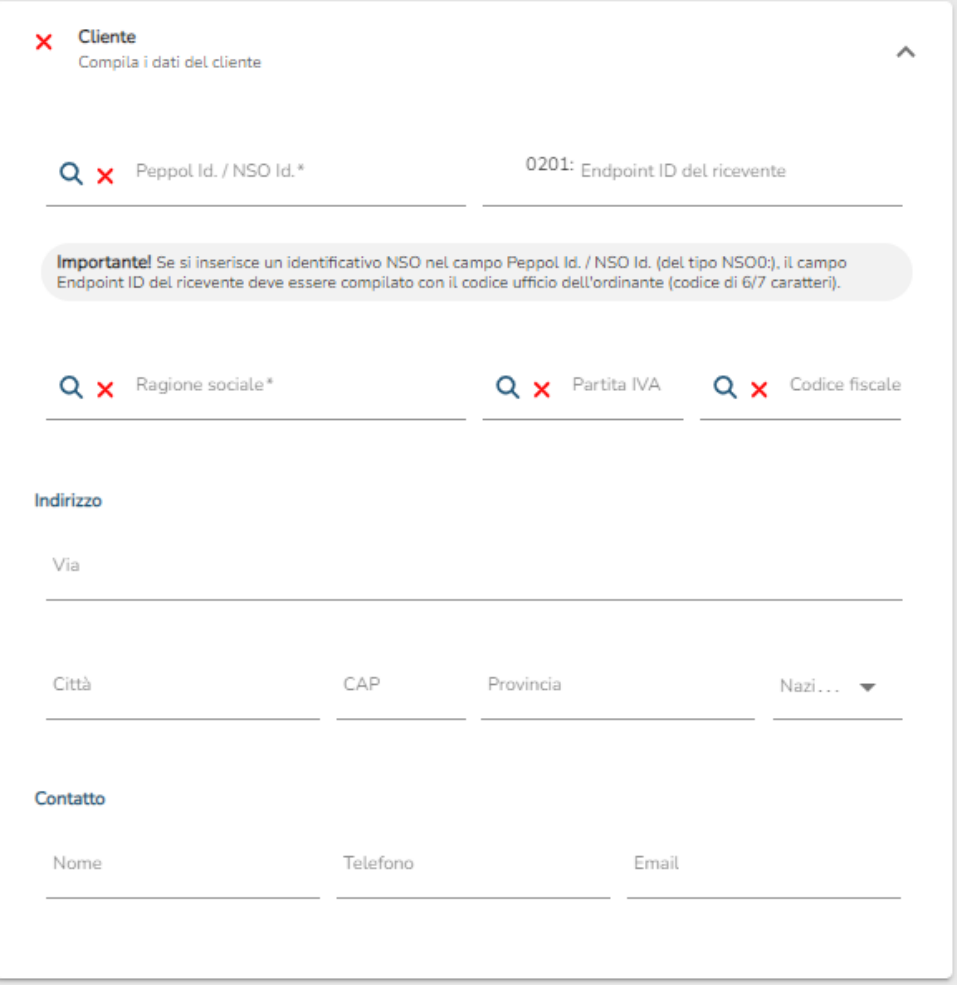

I controlli che vengono effettuati in questa sezione sono i seguenti:

- Se la ragione sociale è compilata, uno tra partita IVA e codice fiscale deve essere compilato.
- Se uno dei valori di indirizzo è compilato, il campo Nazione deve essere valorizzato.

 $\dot{E}$  possibile ricercare un'anagrafica già inserita precedente tramite il bottone  $Q$  presente a fianco del campo Ragione sociale, Partita IVA e Codice fiscale: inserendo il valore in uno dei campi e cliccando sull'apposito bottone verrà ricercata un'anagrafica in base al parametro di ricerca (che dipende dal campo al quale il bottone fa riferimento).

#### <span id="page-6-1"></span>**Committente e Intestatario della fattura**

Per le sezioni relative al committente (chi dà origine all'ordine) e all'intestatario della fattura (chi riceve la fattura per conto del cliente) bisogna compilare i campi:

● Identificativo (del committente o dell'intestatario).

● Ragione sociale (del committente o dell'intestatario).

Il controllo che viene effettuato in questa sezione è il seguente:

● Se la ragione sociale è compilata, uno tra partita IVA e codice fiscale deve essere compilato.

### <span id="page-8-0"></span>**3. Righe d'ordine**

Questa sezione tratta delle righe dell'ordine.

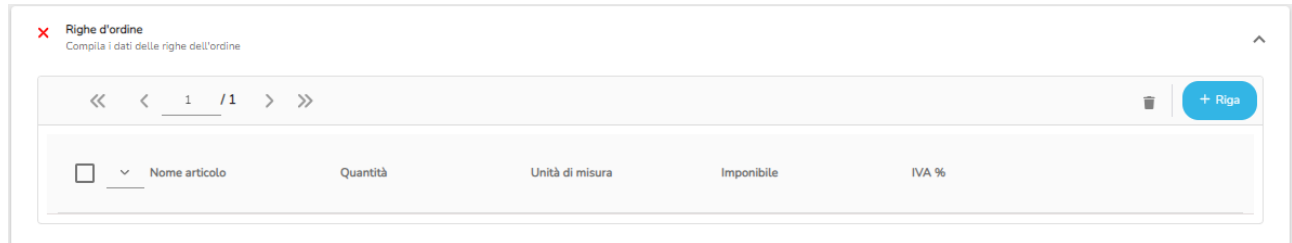

Come si vede dall'immagine sopra, le righe d'ordine sono mostrate tramite una struttura tabellare. Per procedere con la sua compilazione è necessario utilizzare il pulsante in alto a destra  $($  + Riga ).

### <span id="page-8-1"></span>**Inserimento di una riga**

Per aggiungere una riga è sufficiente cliccare su  $\left(1 + \frac{R}{2}a\right)$ , a cui segue l'apertura della pagina riportata nella figura seguente:

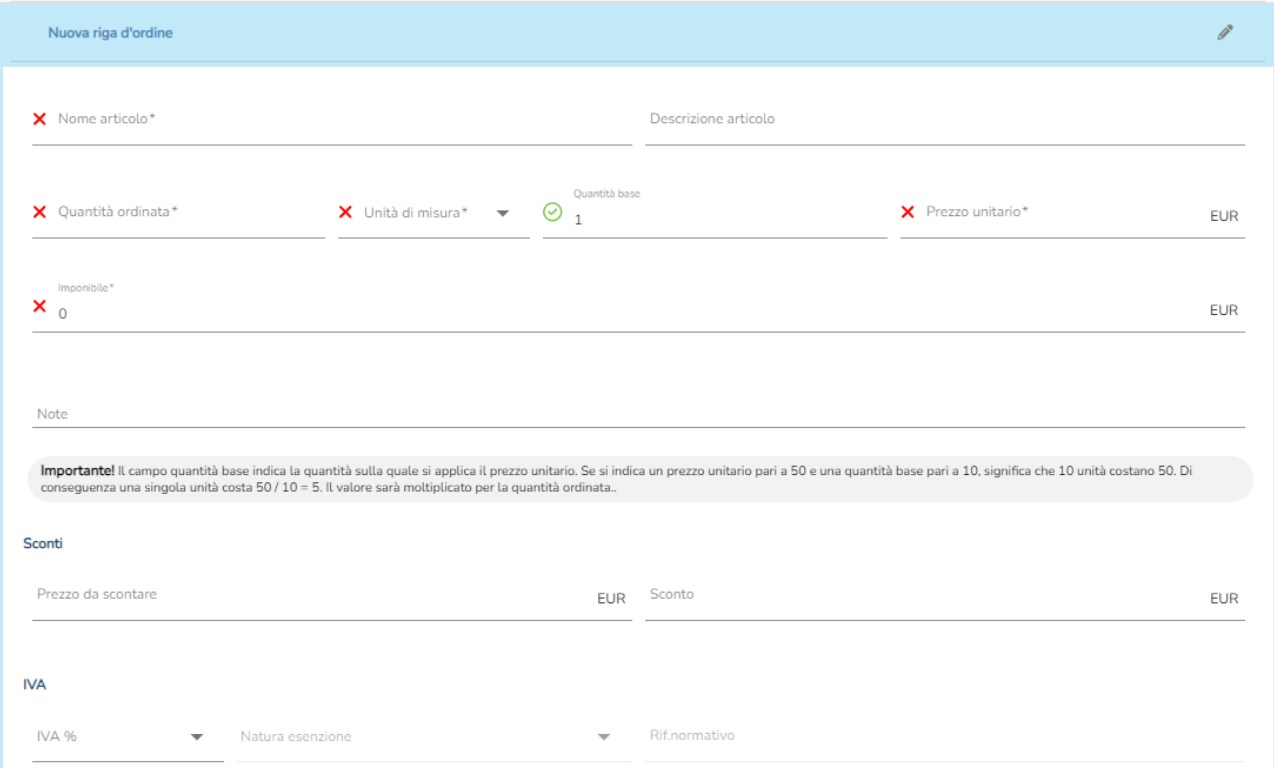

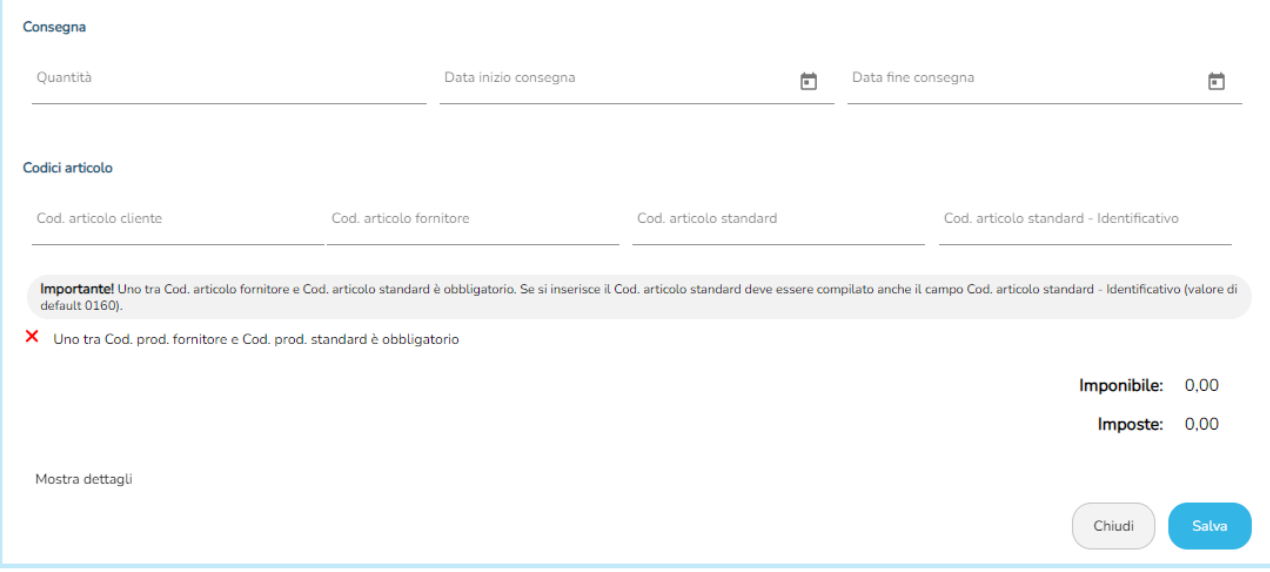

A questo punto bisognerà compilare la sezione facendo sempre attenzione ad inserire i dati obbligatori (indicati con un asterisco \*):

- Nome articolo.
- Descrizione articolo
- Quantità ordinata: indica la quantità di beni e/o di servizi ordinati nella linea d'ordine.
- Unità di misura: selezionabile da valori prefissati (funzionalità spiegata nel seguito).
- Quantità base: indica la quantità di beni e/o servizi sulla quale si applica il prezzo unitario. Valore di default 1.
- Prezzo unitario: indica il prezzo unitario del bene e/o del servizio, comprensivo di sconti e maggiorazioni, al netto dell'IVA.
- Imponibile: calcolato automaticamente se vengono modificati i valori di quantità, quantità per confezione e prezzo unitario.
- Uno tra codice articolo fornitore e codice articolo standard.

Il valore del campo Imponibile è compilato automaticamente secondo la seguente formula:

Imponibile = Quantità / Quantità per confezione \* Prezzo unitario

Il campo Prezzo unitario è inteso come prezzo unitario per confezione. Se si ordinano 120 pezzi (Quantità) di un certo articolo suddivisi in confezioni da 12 pezzi (Qtà per confezione) e il prezzo per confezione è pari a 50 € (Prezzo unitario) allora l'imponibile sarà pari a 120 / 12 \* 50 = 500.

Come si può notare nel campo Imponibile e in tutti gli altri campi in cui è necessario inserire un importo viene aggiunta la valuta come prefisso (ad esempio EUR) che è impostata nella sezione Informazioni generali della stessa form.

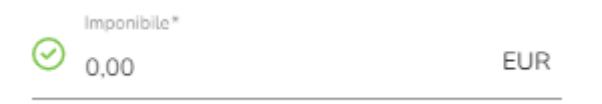

Per quanto riguarda l'IVA è presente un menù a tendina contenente le diverse % di IVA applicabili.

Uno tra i campi codice articolo fornitore e codice articolo standard è obbligatorio. Nel caso in cui si compili il codice articolo standard è necessario compilare anche il relativo campo codice articolo standard – identificativo. Il valore di default da inserire in questo campo è 0160.

È opportuno notare il bottone Mostra dettagli in basso a sinistra. Cliccando su questo pulsante, verranno aggiunti ulteriori campi che è possibile compilare.

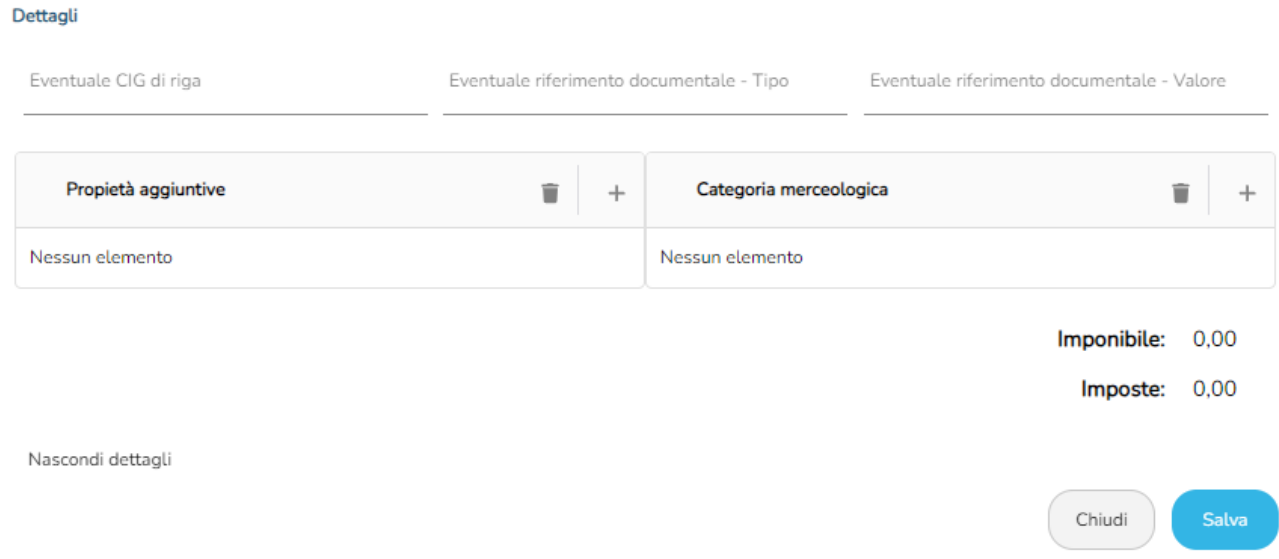

Da questa sezione è possibile inserire una o più Proprietà aggiuntive dell'articolo e una o più categorie merceologiche. Cliccando sul pulsante in alto a destra per ogni sezione si apriranno rispettivamente le seguenti maschere per la compilazione dei dati:

Cliccare sempre su Salva al termine di ogni compilazione per memorizzare i dati inseriti.

Nei dettagli è possibile inserire l'eventuale CIG di riga nell'apposito campo.

Una volta terminata la compilazione dei dati della riga cliccare su Salva e la riga viene acquisita. Ogni pagina può contenere al massimo 10 righe.

Una riga d'ordine memorizzata viene mostrata in tabella come segue:

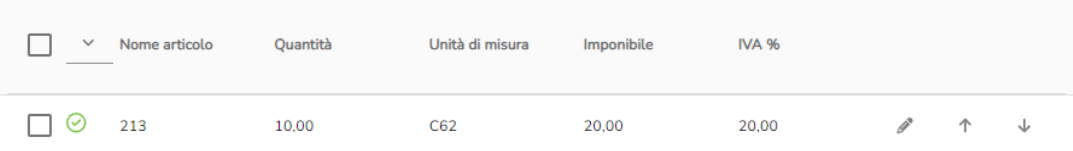

Per ogni riga d'ordine viene mostrato il nome, la quantità, l'unità di misura, l'imponibile e la percentuale IVA. Inoltre sono presenti i tre bottoni:

- Modifica: apre la form per la modifica dei dati della riga d'ordine.
- $\uparrow$  Sposta su: scambia la riga attuale con quella precedente.
- **U** Sposta giù: scambia la riga attuale con quella successiva.

### <span id="page-12-0"></span>**4. Riepilogo IVA**

La sezione Riepilogo IVA è mostrata nella figura seguente.

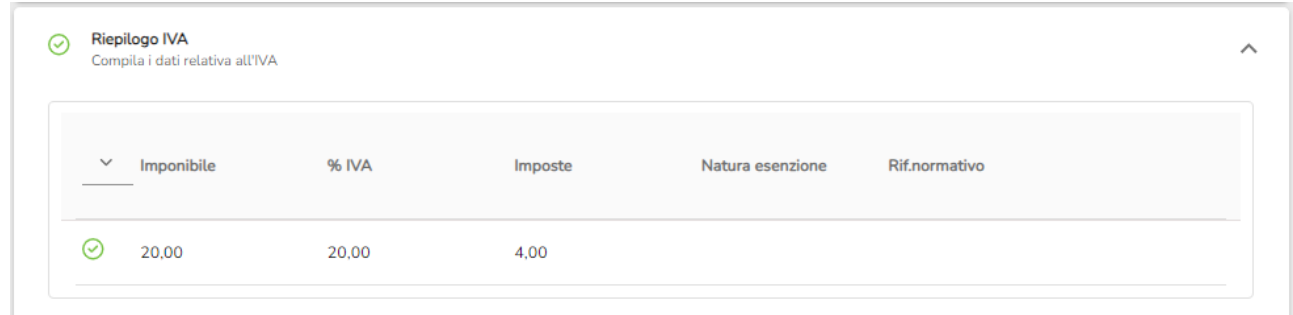

A ogni modifica, cancellazione o aggiunta di una riga d'ordine vengono ricalcolati tutti gli importi IVA suddivisi per percentuale IVA.

### <span id="page-13-0"></span>**5. Totali**

La sezione Totali è mostrata nella figura seguente.

Ogni volta che si aggiunge, modifica o elimina una riga d'ordine la sezione dei totali si aggiorna automaticamente, cioè vengono rieseguiti tutti i calcoli per gli importi presenti sulla destra.

L'utente ha la possibilità di modificarli a mano libera.

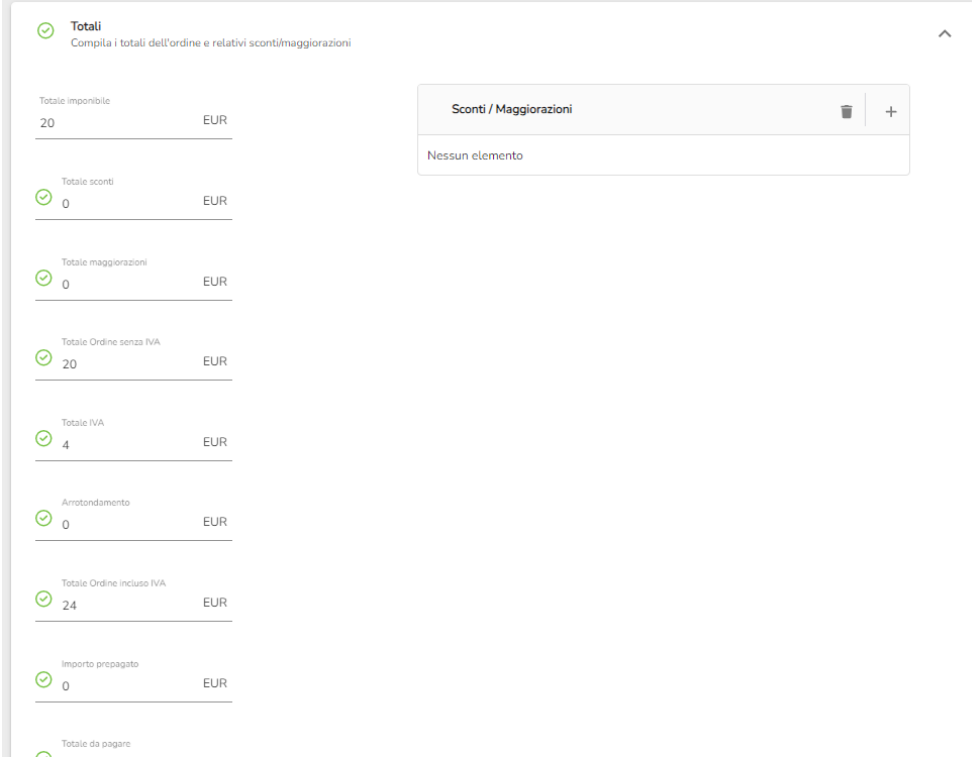

Per quanto riguarda gli sconti/maggiorazioni, cliccando sul bottone presente nell'apposita sezione viene mostrata la form nella figura successiva.

Anche inserendo, modificando o eliminando uno sconto o maggiorazione i calcoli dei totali vengono rieseguiti.

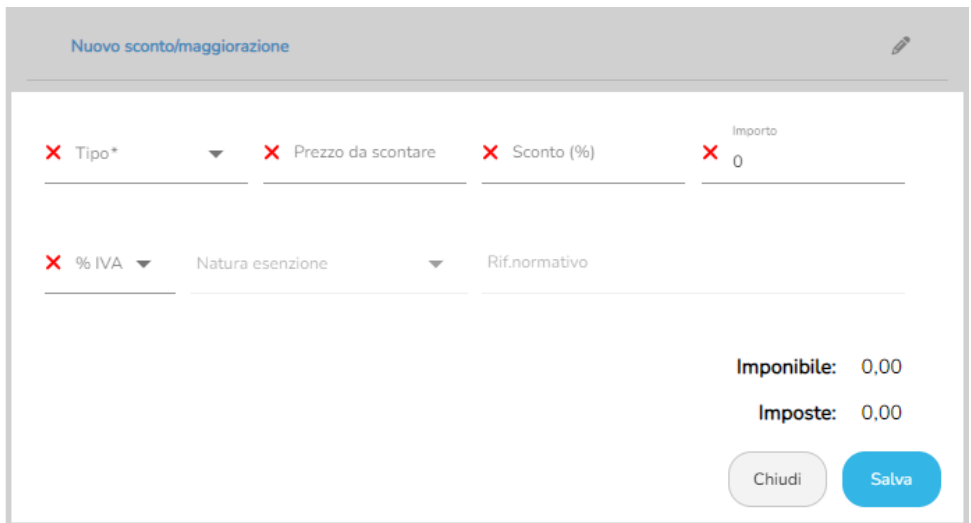

### <span id="page-14-0"></span>**6. Consegna e termini di consegna**

Le successive due sezioni sono Consegna e Termini di consegna. Per queste due sezioni (mostrate nelle successive immagini) è necessario compilare i campi obbligatori.

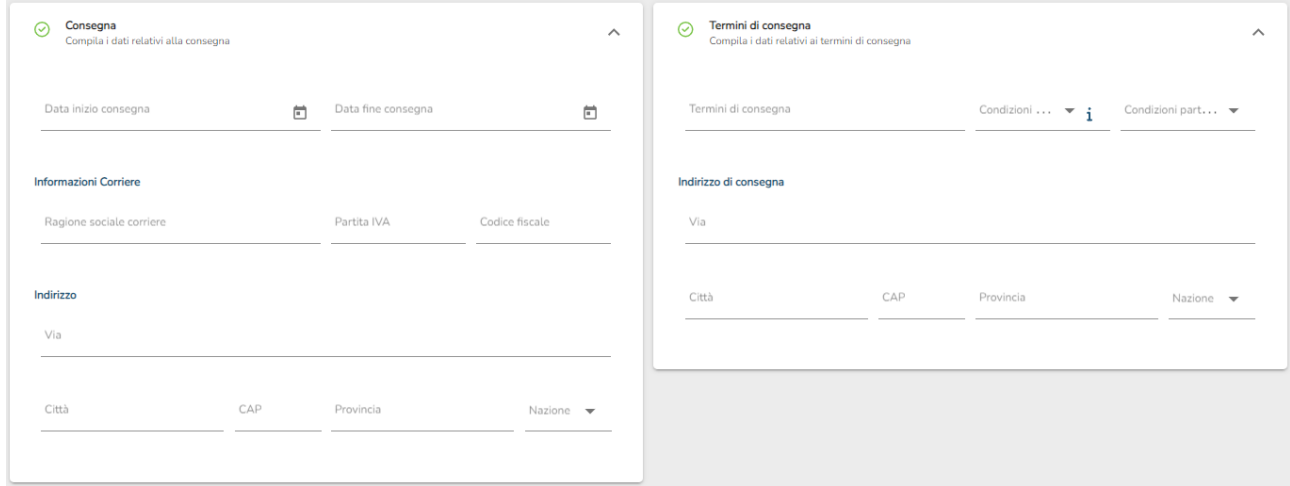

I controlli che vengono effettuati nella sezione Consegna sono i seguenti:

- Se la ragione sociale è compilata, uno tra partita IVA e codice fiscale deve essere compilato.
- Se uno dei valori di indirizzo è compilato, il campo Nazione deve essere valorizzato.

Il controllo che viene effettuato nella sezione Termini di consegna è il seguente:

● Se uno dei valori di indirizzo è compilato, i campi Città e Nazione devono essere valorizzati.

### <span id="page-15-0"></span>**7. Riferimenti**

Eventuali altri riferimenti da associare all'ordine pre-concordato (come ad esempio CUP, DDT, DELIBERA, CONVEZIONE, … ) possono essere inseriti nella sezione Altri riferimenti.

La sezione presenta una tabella dalla quale tramite il bottone è possibile aggiungere nuovi riferimenti tramite la form presente nella successiva figura.

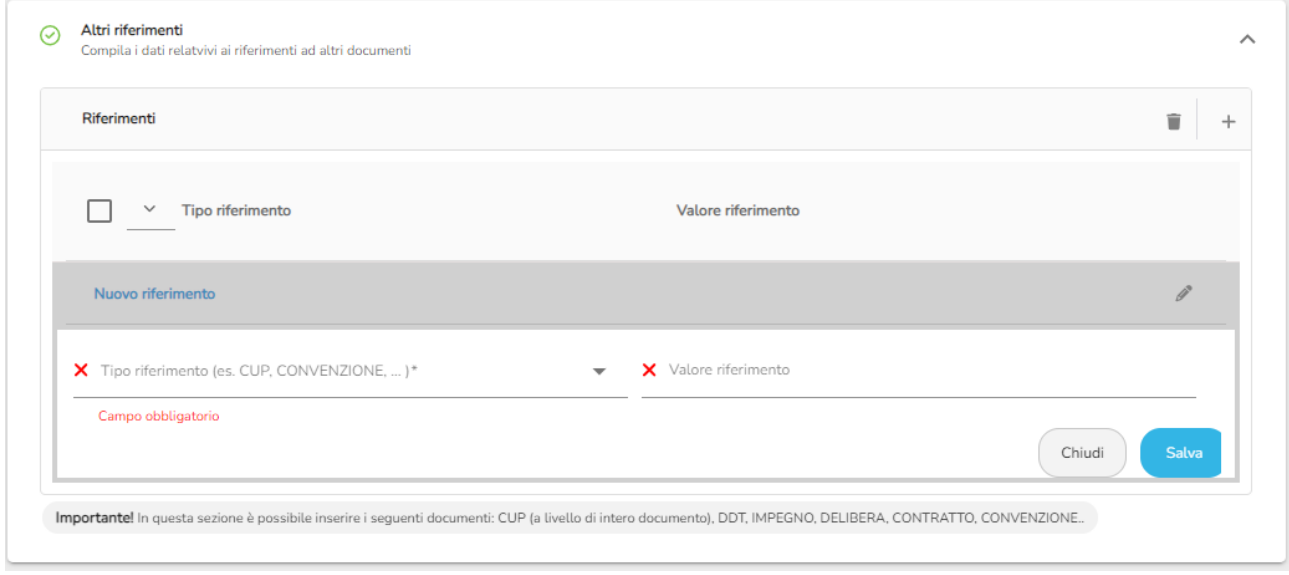

### <span id="page-16-0"></span>**8. Completamento dell'ordine**

In alto a destra della schermata vengono riportati quattro pulsanti:

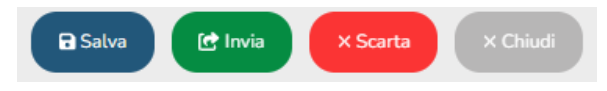

Cliccando sul bottone Chiudi è possibile chiudere l'ordine senza salvare alcuna modifica.

Cliccando su Salva è altrettanto possibile, qualora l'inserimento dei dati non fosse ultimato, salvare l'ordine e completarlo successivamente.

È anche possibile scartare l'ordine tramite l'apposito bottone Scarta .

Al termine della compilazione dei dati, cliccando sul bottone Invia è possibile inviare l'ordine $^2\!$ .

Al momento dell'invio, apparirà una finestra contenente un riepilogo dei dati più importanti contenuti all'interno dell'ordine.

Se i dati risultano corretti, confermare l'invio oppure, in caso contrario annullare e correggere eventuali errori.

<sup>&</sup>lt;sup>2</sup> Se dovessero esserci problemi relativi ai dati il sistema potrebbe non permettere l'invio della fattura. Un problema che potrebbe compromettere l'invio della fattura è, ad esempio, la partita IVA del fornitore. Questo dato è comunque segnalato da un semaforo rosso.

### <span id="page-17-0"></span>**9. Esempio di ordine**

Di seguito mostriamo un esempio di un ordine pre-concordato visualizzato tramite foglio di stile.

#### ORDINE PRE-CONCORDATO INIZIALE COLLEGATO Numero ordine 02/2019

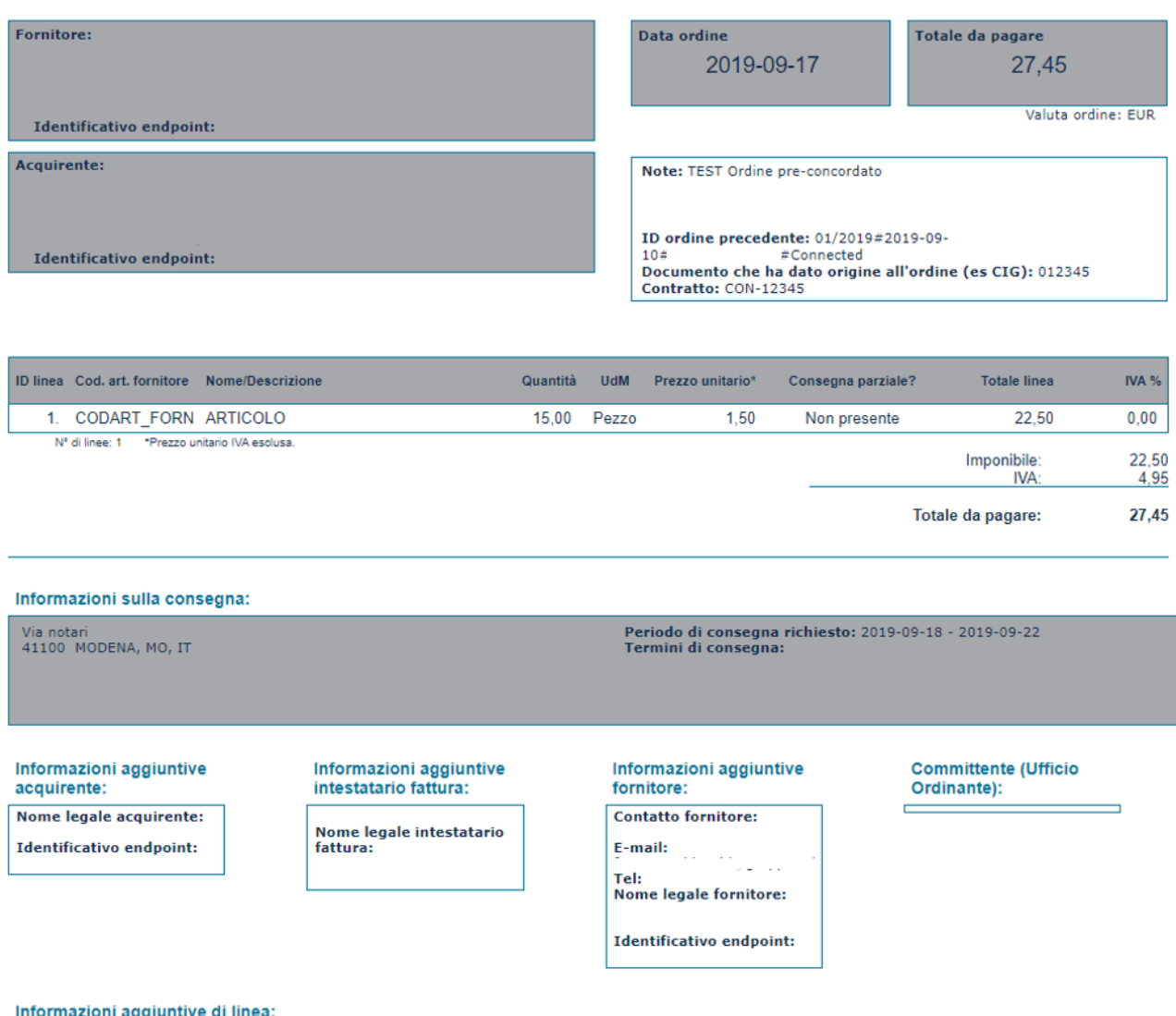

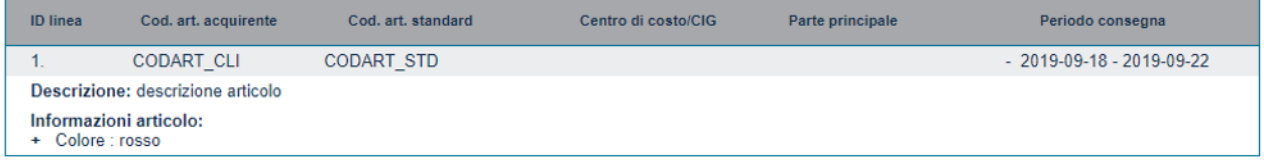

#### Allegato:

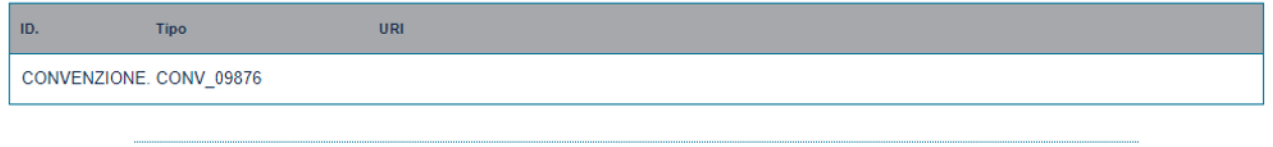

### <span id="page-18-0"></span>**10. Riferimento agli ordini NSO in fattura**

Nelle fatture elettroniche emesse a fronte di uno o più processi di ordinazione bisogna indicare la Tripletta di identificazione dell'ordine o degli ordini che hanno originato la cessione dei beni e/o la prestazione dei servizi.

La modalità per riportare la Tripletta di identificazione dell'ordine nella fattura elettronica differisce in base al formato utilizzato per quest'ultima.

Per la fattura elettronica emessa nel formato FatturaPA (per i riferimenti ai campi della fattura elettronica, si veda la [Rappresentazione](https://www.fatturapa.gov.it/export/fatturazione/sdi/fatturapa/v1.2.1/Rappresentazione_tabellare_del_tracciato_FatturaPA_versione_1.2.1.pdf) tabellare del tracciato FatturaPA versione 1.2.1):

- l'identificativo dell'ordine va riportato nel campo 2.1.2.2 <IdDocumento>.
- la data di emissione dell'ordine va riportata nel campo 2.1.2.3 <Data>.
- l'identificativo del soggetto che ha emesso l'ordine va ripotato nel campo 2.1.2.5 <CodiceCommessaConvenzione> preceduto e seguito dal carattere "#" senza spazi. Si ricorda che negli Ordini, il soggetto che ha emesso il Documento è il Cliente mentre negli Ordini pre-concordati e nelle Risposte, il soggetto che ha emesso il Documento è il Fornitore

Se, invece, la fattura non è stata emessa a fronte di un processo di ordinazione e, perciò, non è legata ad alcun ordine, per la fattura elettronica nel formato FatturaPA, è sufficiente non compilare i campi 2.1.2.2, 2.1.3.3 e 2.1.2.5 precedentemente descritti. In alternativa per dare maggior evidenza alla circostanza che la fattura non è correlata a un processo di ordinazione, si può valorizzare il solo campo 2.1.2.2 con il testo "#NO#".

Ai fini dell'associazione tra Ordinazione e fattura, è indifferente che gli estremi del Documento riportati in fattura riguardino l'Ordine iniziale oppure una Risposta, un Ordine sostitutivo o un Ordine di riscontro, che hanno avuto origine dal medesimo Ordine iniziale.

Si evidenzia, infine che, nella normale pratica commerciale, può verificarsi che ordine e fattura non coincidano perfettamente. Ne consegue che l'emissione di un Ordine sostitutivo (o di una Risposta) per far "quadrare" la fornitura è opportuna solo se la differenza è particolarmente significativa e, comunque, è a totale discrezione del soggetto che emette il Documento.